# 升級後Exchange Server與SEG AsyncOS 15.0的 舊連線故障排除

目錄

簡介 採用元件 問題 解決方案 在CLI中: 在GUI中: 相關資訊

簡介

本文檔介紹在升級到15.0版後通過安全電子郵件網關(SEG)修復Exchange 2013(或更舊)連線問 題的步驟。

採用元件

Exchange 2013或更高版本。

SEG版本15.0。

本文中的資訊是根據特定實驗室環境內的裝置所建立。文中使用到的所有裝置皆從已清除(預設 )的組態來啟動。如果您的網路運作中,請確保您瞭解任何指令可能造成的影響。

### 問題

將SEG升級到版本15.0後,未在2013年以前的Exchange伺服器之間建立連線。如果從CLI檢查 tophosts,可以看到該域被標籤為down(\*)

mx1.cisco.com > tophosts

Sort results by:

- 1. Active Recipients
- 2. Connections Out
- 3. Delivered Recipients
- 4. Hard Bounced Recipients
- 5. Soft Bounced Events

 $[1]$  1

Hosts marked with '\*' were down as of the last delivery attempt.

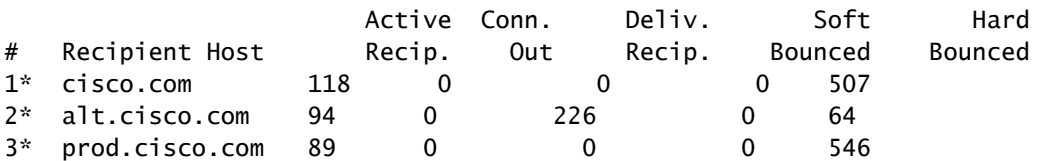

在Mail\_logs中,您可以看到由於網路錯誤而導致的域連接失敗。

Thu Aug 29 08:16:21 2023 Info: Connection Error: DCID 4664840 domain: cisco.com IP: 10.0.0.1 port: 25 d

在資料包捕獲中,可以看到Exchange伺服器在TLS協商後立即關閉與FIN資料包的連線。

### 解決方案

確認Exchange Server的版本是2013或更舊版本,然後可以使用此密碼字串作為解決方法,以允許 SEG連線到那些較舊版本的伺服器。這允許郵件在可以將exchange升級到當前支援的版本之前傳遞 。

ECDH+aRSA:ECDH+ECDSA:DHE+DSS+AES:AES128:AES256:!SRP:!AESGCM+DH+aRSA:!AESGCM+RSA:!aNULL:!eNULL:!DES:!3DE

您可以通過命令列介面(CLI)或Web圖形使用者介面(GUI)輸入此資訊。 在CLI中:

mx1.cisco.com> sslconfig

Choose the operation you want to perform: - GUI - Edit GUI HTTPS ssl settings. - INBOUND - Edit Inbound SMTP ssl settings. - OUTBOUND - Edit Outbound SMTP ssl settings. - VERIFY - Verify and show ssl cipher list. - OTHER\_CLIENT\_TLSV10 - Edit TLS v1.0 for other client services. - PEER\_CERT\_FQDN - Validate peer certificate FQDN compliance for Alert Over TLS, Outbound SMTP, updater - PEER\_CERT\_X509 - Validate peer certificate X509 compliance for Alert Over TLS, Outbound SMTP, updater []> outbound Enter the outbound SMTP ssl method you want to use. 1. TLS v1.1 2. TLS v1.2 3. TLS v1.0  $[2]$ Enter the outbound SMTP ssl cipher you want to use. [!aNULL:!eNULL]> ECDH+aRSA:ECDH+ECDSA:DHE+DSS+AES:AES128:AES256:!SRP:!AESGCM+DH+aRSA:!AESGCM+RSA:!aNULL .....

Hit enter until you are back to the default command line.

mx1.cisco.com> commit

在GUI中: 步驟1.在System Administration索引標籤上選擇。 步驟2.選擇SSL Configuration。 步驟3.選擇Edit Settings按鈕。 步驟4.更改出站SMTP SSL密碼以使用本文章中提供的字串。 步驟5. 提交並提交更改。

## 相關資訊

[AsyncOS 15.0使用手冊:系統管理](/content/en/us/td/docs/security/esa/esa15-0/user_guide/b_ESA_Admin_Guide_15-0/b_ESA_Admin_Guide_12_1_chapter_0100010.html?bookSearch=true)

[更改在ESA上與SSL/TLS一起使用的方法和密碼](https://www.cisco.com/c/zh_tw/support/docs/security/email-security-appliance/117855-technote-esa-00.html)

[思科錯誤ID CSCwh48138 - ESA 15.0 Exchange 2013使用TLS時電子郵件傳遞失敗](https://tools.cisco.com/bugsearch/bug/CSCwh48138)

#### 關於此翻譯

思科已使用電腦和人工技術翻譯本文件,讓全世界的使用者能夠以自己的語言理解支援內容。請注 意,即使是最佳機器翻譯,也不如專業譯者翻譯的內容準確。Cisco Systems, Inc. 對這些翻譯的準 確度概不負責,並建議一律查看原始英文文件(提供連結)。